# Excel 2019 with JAWS Deleting Rows and Columns from a Worksheet

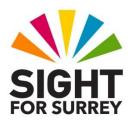

This document outlines how to delete rows and columns from an Excel worksheet, in conjunction with JAWS.

# **Deleting Rows**

Often, you will need to delete a row from a worksheet. For example, a sales item is no longer stocked!

There are a number of methods you can choose for deleting Rows. The 2 most common methods are outlined below:

### Method 1: Deleting a Row using the Office Ribbon

To delete a row using the Office Ribbon, in conjunction with JAWS, follow these suggested steps:

**Note 1**: When deleting Rows, all Rows below the one which has just been deleted are shifted up.

- 1. Position the cursor anywhere in the row you want to delete.
- 2. Press **ALT** to move focus to the upper part of the **Office Ribbon**. Upon doing this, JAWS will announce the name of the currently selected Tab.
- 3. Press **RIGHT ARROW** or **LEFT ARROW** until the **Home** tab is selected and then press **TAB** to move focus to the lower part of the **Office Ribbon**. Upon doing this, JAWS will say the name of the currently selected control. This should be "**Clipboard** sub-menu".
- 4. Press **TAB** until the **Delete Cells...** split Button is selected and then press **ALT** and **DOWN ARROW**. Upon doing this, a dropdown menu will be displayed. JAWS will say the name of the first option in the menu. This should be **Delete Cells.**

An alternative method of choosing an option from the **Office Ribbon** is to press a sequence of keys. The sequence of keys to press to quickly display the **Delete Cells** dropdown menu are as follows:

**ALT** followed by **H** then **D** 

5. Press **DOWN ARROW** or **UP ARROW** until the **Delete Sheet Rows** option is selected and then press **ENTER**. Upon doing this, the row in which the cursor was positioned will be deleted from your worksheet!

#### Method 2: Deleting a Row using the Context Menu

To delete a row using the Context menu, in conjunction with JAWS, follow these suggested steps:

- 1. Position the cursor anywhere in the row you want to delete.
- 2. Press the **Applications** key (this key is to the left of the **CTRL** key on the right side of the keyboard). Upon doing this, a menu will be displayed. JAWS will say the first option in the menu. This should be "**Cut**".

Note 2: If your keyboard does not have an **Applications** key, then you can press **SHIFT** and **F10** instead to display the menu.

3. Press **DOWN ARROW** or **UP ARROW** until the **Delete** ... option is selected and then press **ENTER**. Upon doing this, the **Delete** dialog box will be displayed.

An alternative method of displaying the **Delete** dialog box is to press the keyboard shortcut **CTRL and - (Dash)**.

4. In the **Delete** dialog box, focus will be in a group of radio buttons. The currently selected option will be **Shift Cells Up**. Press **DOWN ARROW** or **UP ARROW** until the **Entire Row** radio button is selected and then press **ENTER**. Upon doing this, the row in which the cursor was positioned will be deleted from your worksheet!

# **Deleting Columns**

Often, you will need to delete a column from a worksheet. For example, the monthly figures for a particular sales item are no longer required!

There are a number of methods you can choose for deleting columns. The 2 most common methods are outlined below:

#### Method 1. Deleting a Column using the Office Ribbon

To delete a column using the Office Ribbon, in conjunction with JAWS, follow these suggested steps:

**Note 3**: When deleting columns, all columns to the right of the one which has just been deleted are shifted to the left.

- 1. Position the cursor anywhere in the column you want to delete.
- 2. Press **ALT** to move focus to the upper part of the **Office Ribbon**. Upon doing this, JAWS will announce the name of the currently selected Tab.
- 3. Press **RIGHT ARROW** or **LEFT ARROW** until the **Home** tab is selected and then press **TAB** to move focus to the lower part of the **Office Ribbon**. Upon doing this, JAWS will say the name of the currently selected control. This should be "**Clipboard** sub-menu".
- 4. Press **TAB** until the **Delete Cells...** split Button is selected and then press **ALT and DOWN ARROW**. Upon doing this, a dropdown menu will be displayed. JAWS will say the name of the first option in the menu. This should be **Delete Cells.**

An alternative method of choosing an option from the **Office Ribbon** is to press a sequence of keys. The sequence of keys to press to quickly display the **Delete Cells** dropdown menu are as follows:

#### **ALT** followed by **H** then **D**

5. Press **DOWN ARROW** or **UP ARROW** until the **Delete Sheet Columns** option is selected and then press **ENTER**. Upon doing this, the column in which the cursor was positioned will be deleted from your worksheet!

# Method 2. Deleting a Column using the Context Menu

To delete a column using the Context menu, in conjunction with JAWS, follow these suggested steps:

1. Position the cursor anywhere in the column you want to delete.

2. Press the **Applications** key (this key is to the left of the **CTRL** key on the right side of the keyboard). Upon doing this, a menu will be displayed. JAWS will say the first option in the menu. This should be **Cut**.

Note 4: If your keyboard does not have an **Applications** key, then you can press **SHIFT** and **F10** instead to display the menu.

3. Press **DOWN ARROW** or **UP ARROW** until the **Delete** ... option is selected and then press **ENTER**. Upon doing this, the **Delete** dialog box will be displayed.

An alternative method of displaying the **Delete** dialog box is to press the keyboard shortcut **CTRL and - (Dash)**.

4. In the **Delete** dialog box, focus will be in a group of radio buttons. The currently selected option will be **Shift Cells Up**. Press **DOWN ARROW** or **UP ARROW** until the **Entire Column** radio button is selected and then press **ENTER**. Upon doing this, the column in which the cursor was positioned will be deleted from your worksheet!